### 技新 CMSIS-DAP 下载器使用指南

CMSIS-DAP 是 ARM 官方推出的开源仿真器,它支持所有的 Cortex 器件并且完全开源,网上可以找 到很多 CMSIS-DAP 相关的开源方案。技新 CMSIS-DAP 下载器具有以下特点:

- 即插即用,不需要安装驱动
- 支持 Cortex-M 内核器件下载及仿真(目前在 GD32,STM32F103,华芯微特等单片机验证过)
- 开源原理图、PCB、固件

技新网官网网址: <https://www.jixin.pro/> ARM 官网网址[:http://arm-software.github.io/CMSIS\\_5/DAP/html/index.html](http://arm-software.github.io/CMSIS_5/DAP/html/index.html)

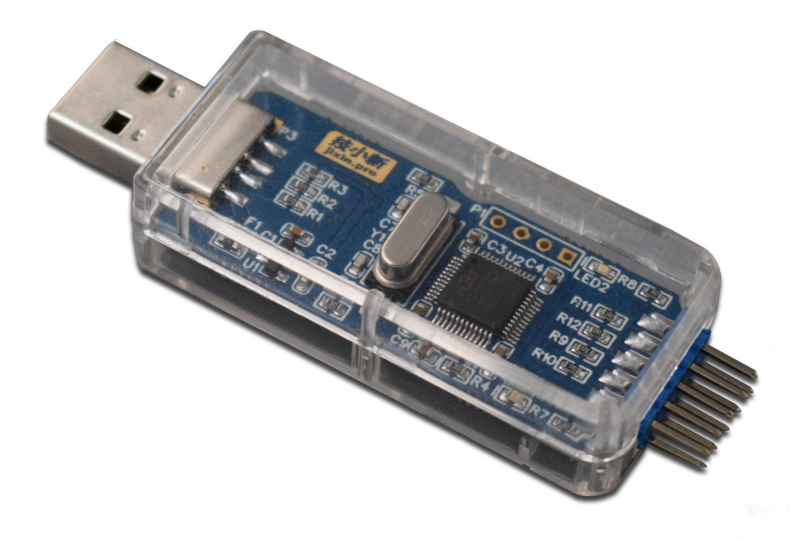

#### 第 1 页 共 8 页

### 技新 CMSIS-DAP 引脚说明

技新 CMSIS-DAP 下载器有两个接口 P1 和 P2,P1 口是出厂时用于烧录 CMSIS-DAP 固件使用的,用 户不需要理会。P2 口是引出的 SWD 下载接口,分别有 RST、GND、TCK/CK、TMS/IO、3V3。P1 和 P2 在 PCB 中的丝印图如下:

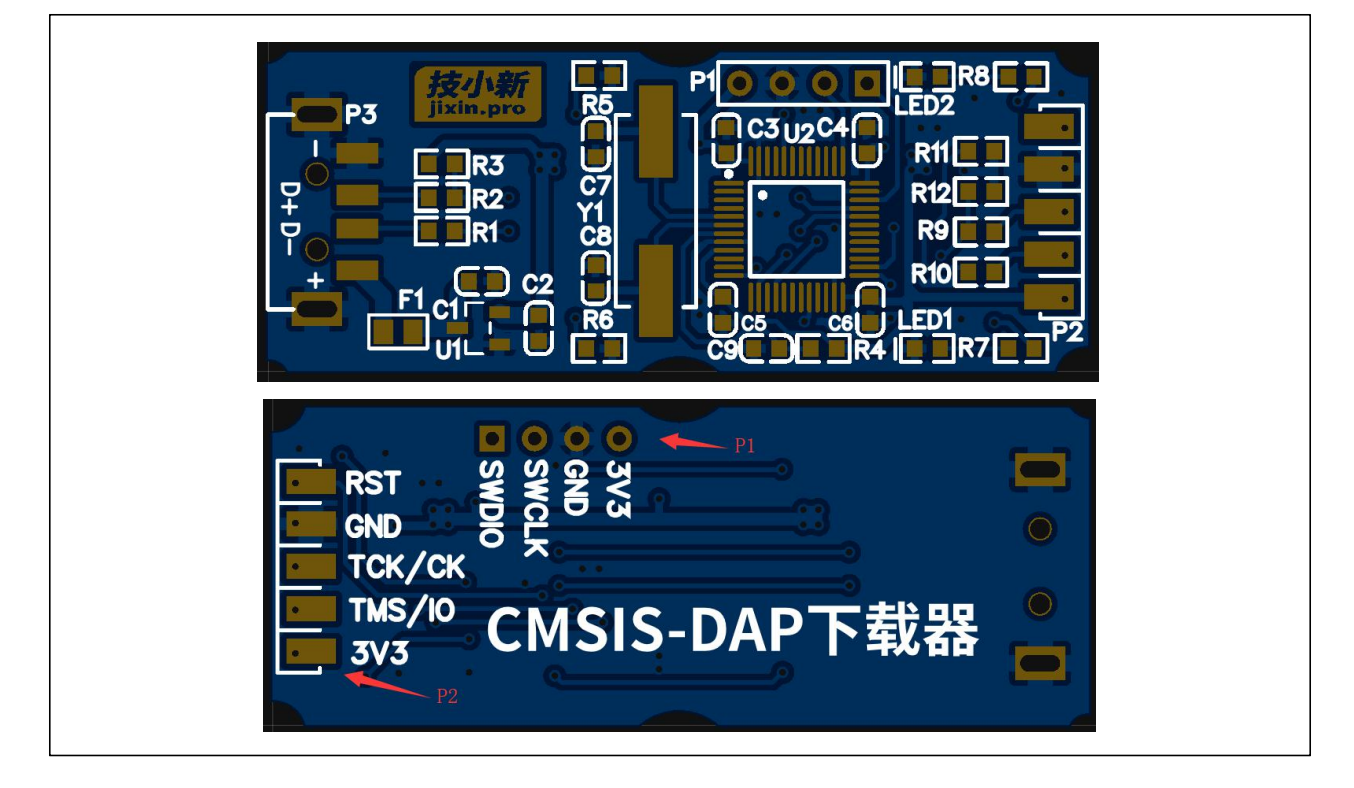

技新 CMSIS-DAP 下载器与 Cortex-M 的 MCU 连接只需 RST、GND、TCK/CK、TMS/IO 等 4 跟线即 可,使用 SWD 接口 (3V3 可向外进行供电, 但不推荐使用) 。连接图如下:

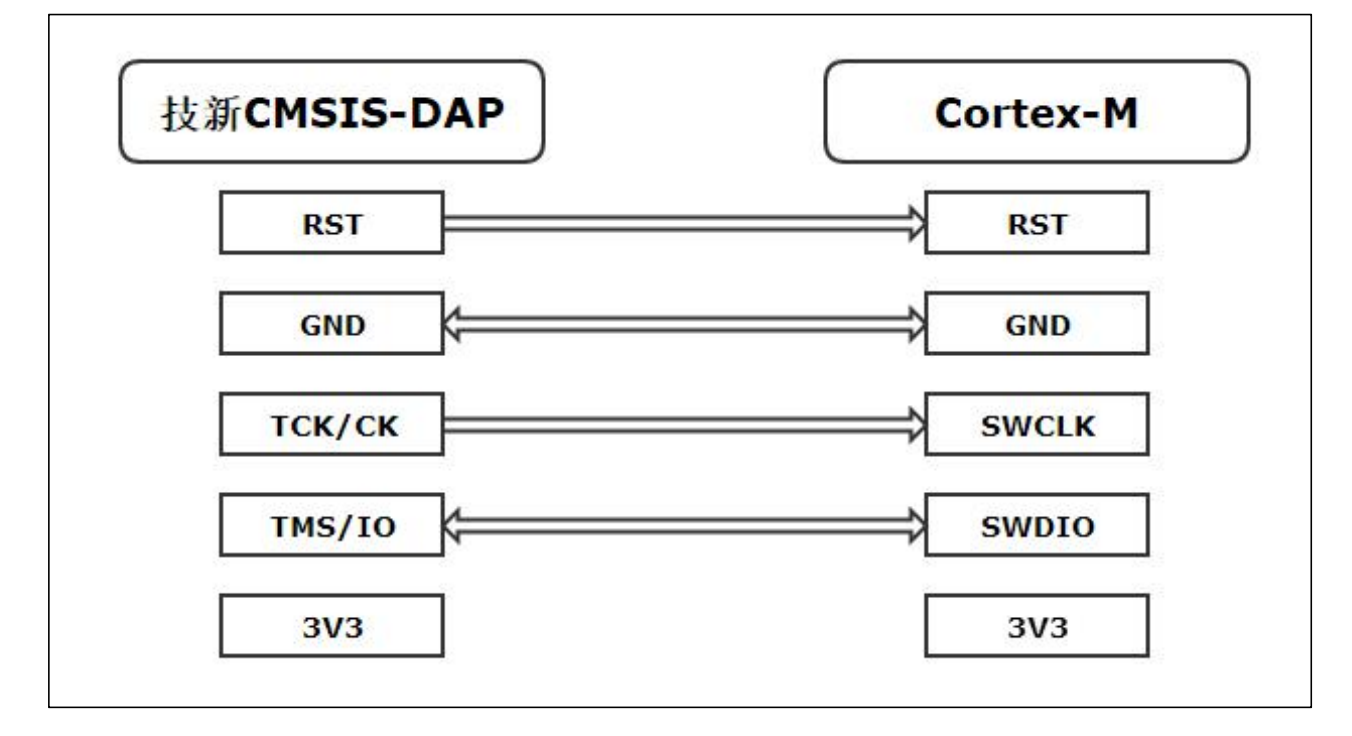

#### 第 2 页 共 8 页

# STM32 程序下载

1) 连接技新 CMSIS-DAP 下载器与 STM32F103,如下图(连接完成后给单片机上电):

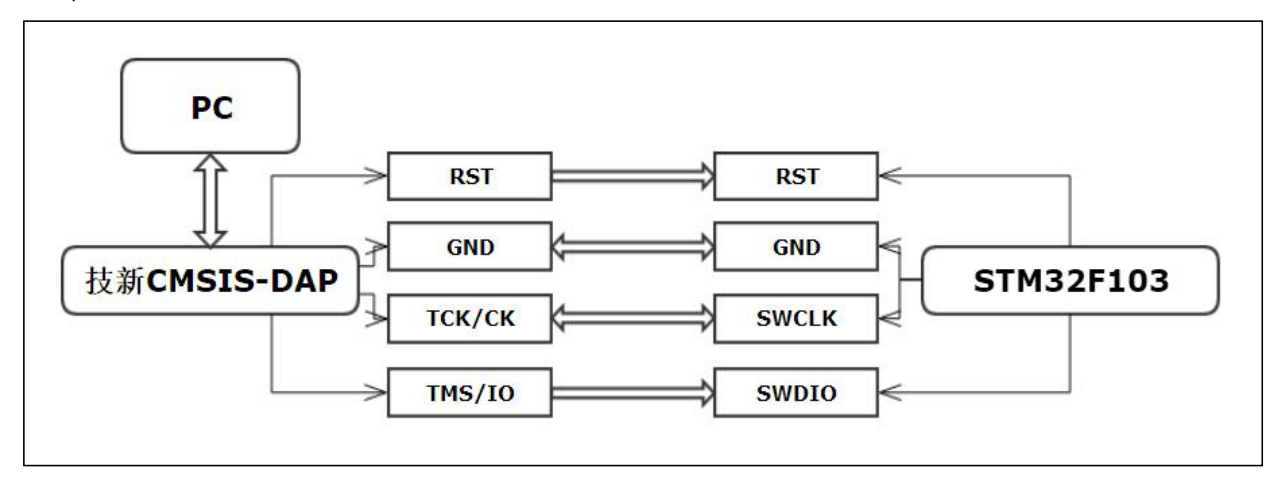

2) 打开工程,点击魔术棒 <sup>。、</sup><br> 在Debug 栏下选择 Use:CMSIS-DAP Debugger,点击 Settings, 进入 Target Driver Setup 窗口,按下图配置:

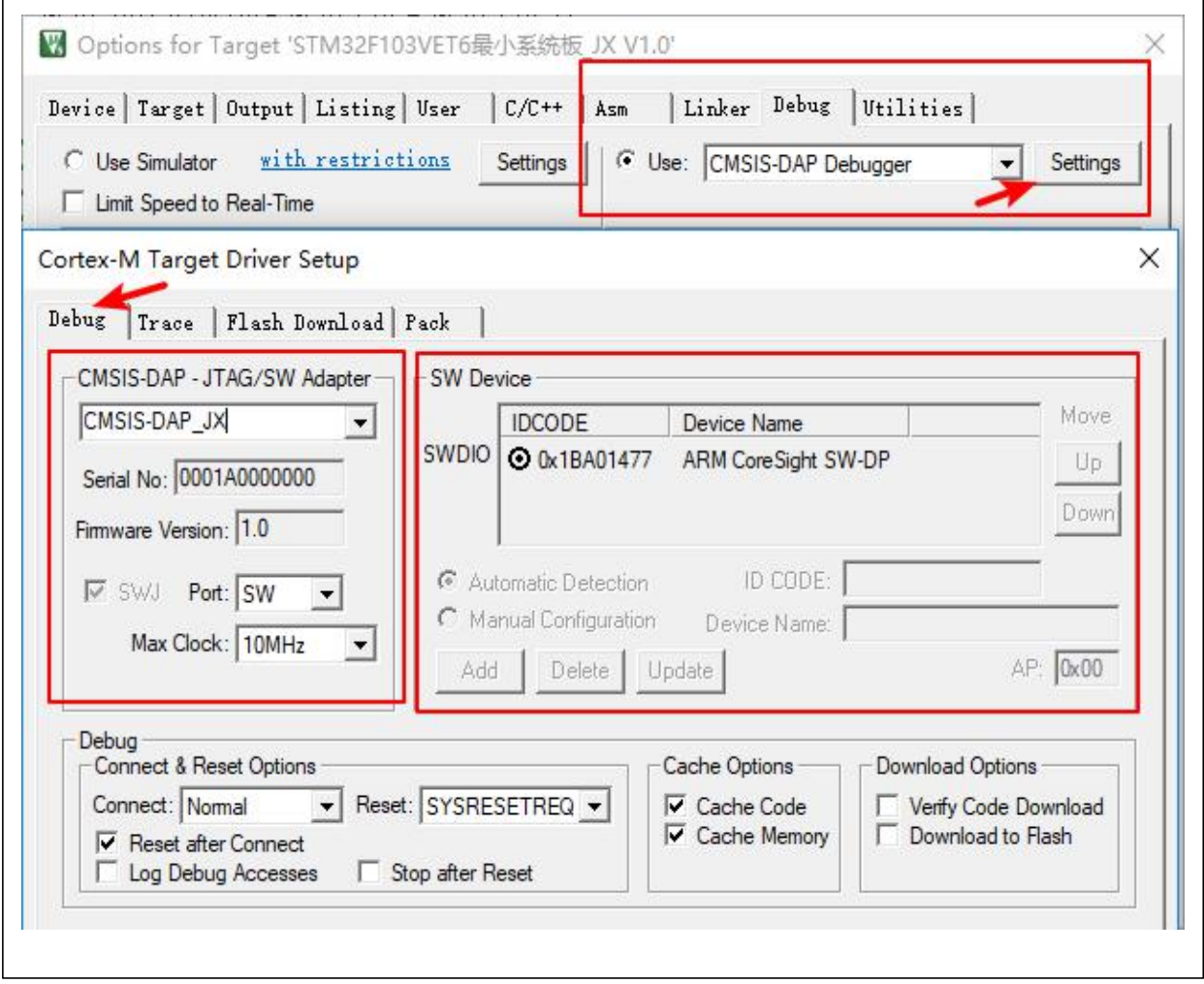

### 3) 在 Utilities 栏下,勾选 Use Debug Driver,点击 Settings,进入 Target Driver Setup 窗口,按 下图配置:

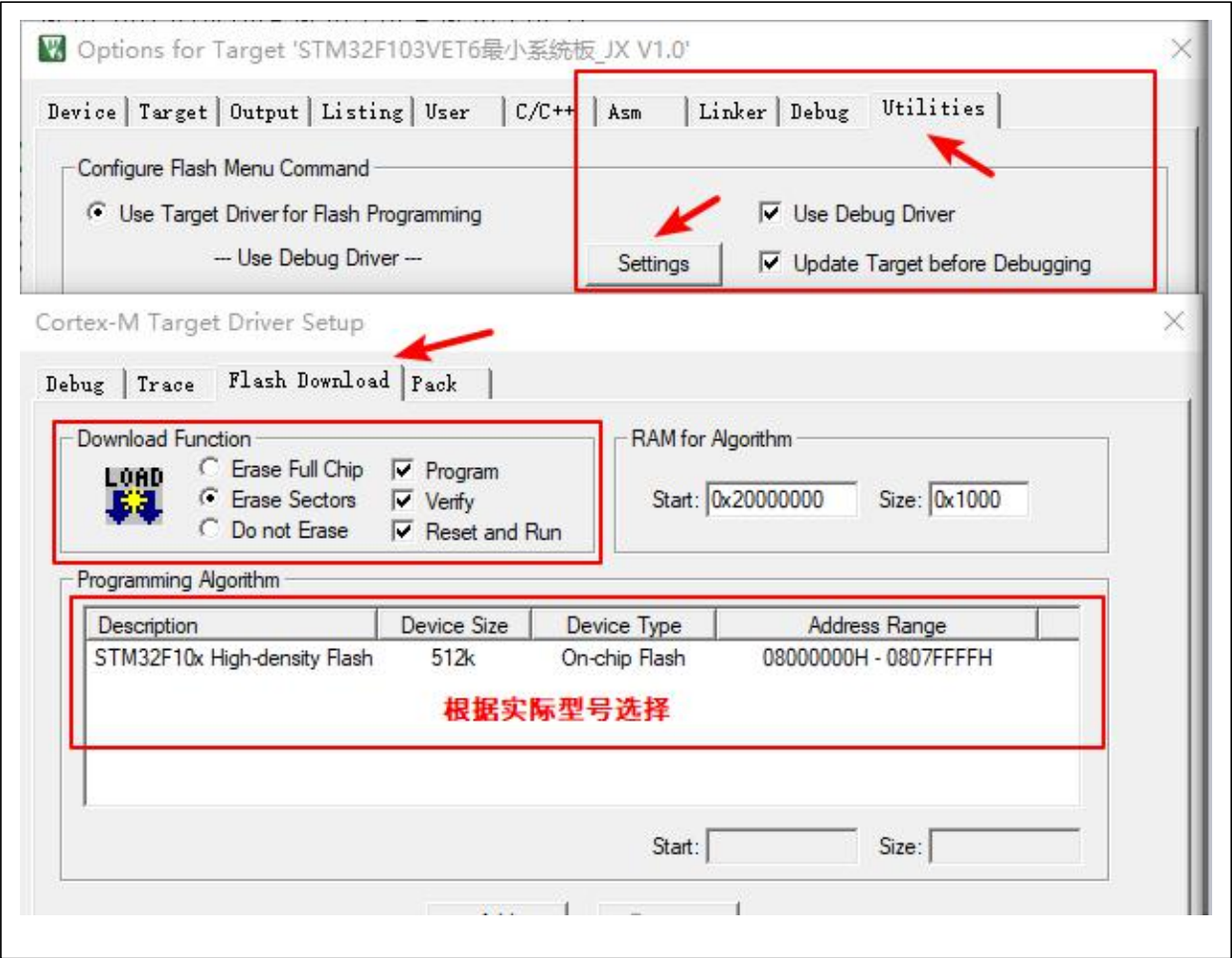

4) 设置完成后点击 OK,完成配置。点击下载按钮 <sup>"翼"</sup>下载程序,下载完成后如下:

Load "..\\Object\\STM32Fl0x Program Template.axf" Erase Done. Programming Done. Verify OK. Application running ... Flash Load finished at 18:05:53  $\leq$ 

## GD32 程序下载

1) 连接技新 CMSIS-DAP 下载器与 GD32F130,如下图(连接完成后给单片机上电):

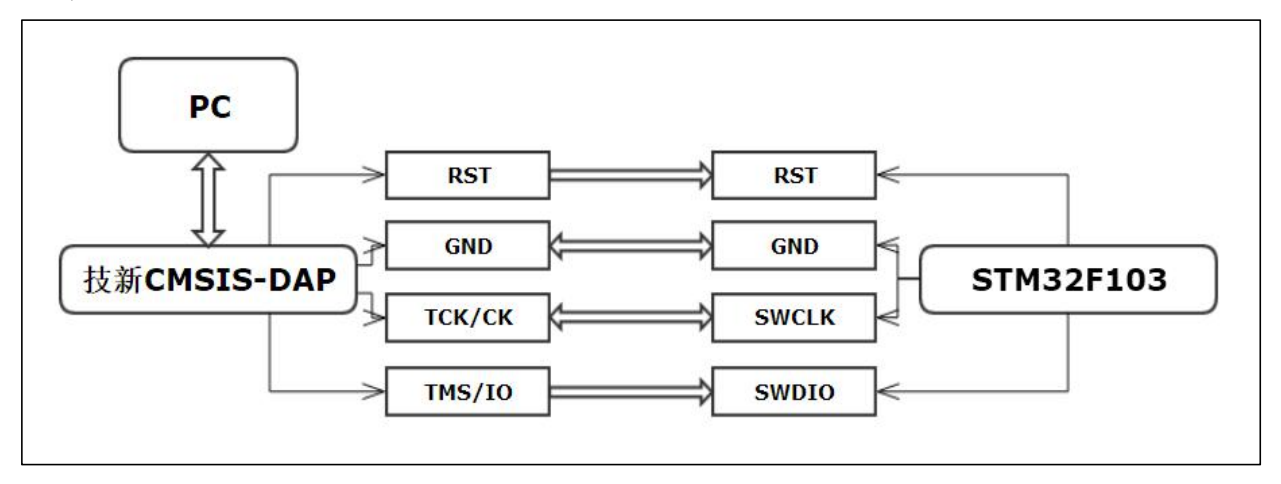

2) 打开工程,点击魔术棒,在 Debug 栏下选择 Use: CMSIS-DAP Debugger,点击 Settings,进 入 Target Driver Setup 窗口,按下图配置:

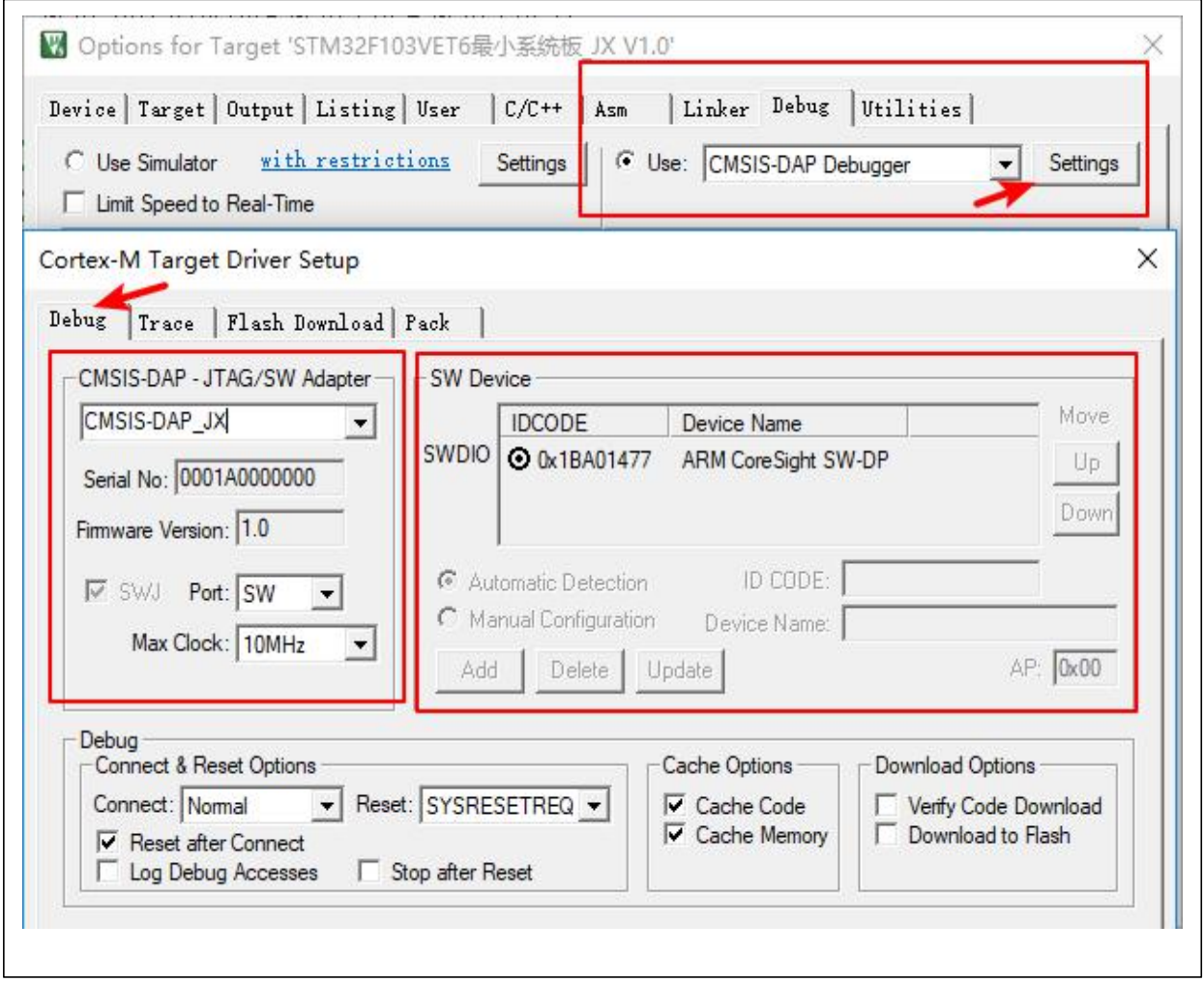

支小新 深圳市技新电子科技有限公司 www.jixin.pro SSD1351 设计指南 V1.0

### 3) 在 Utilities 栏下,勾选 Use Debug Driver,点击 Settings,进入 Target Driver Setup 窗口,按 下图配置:

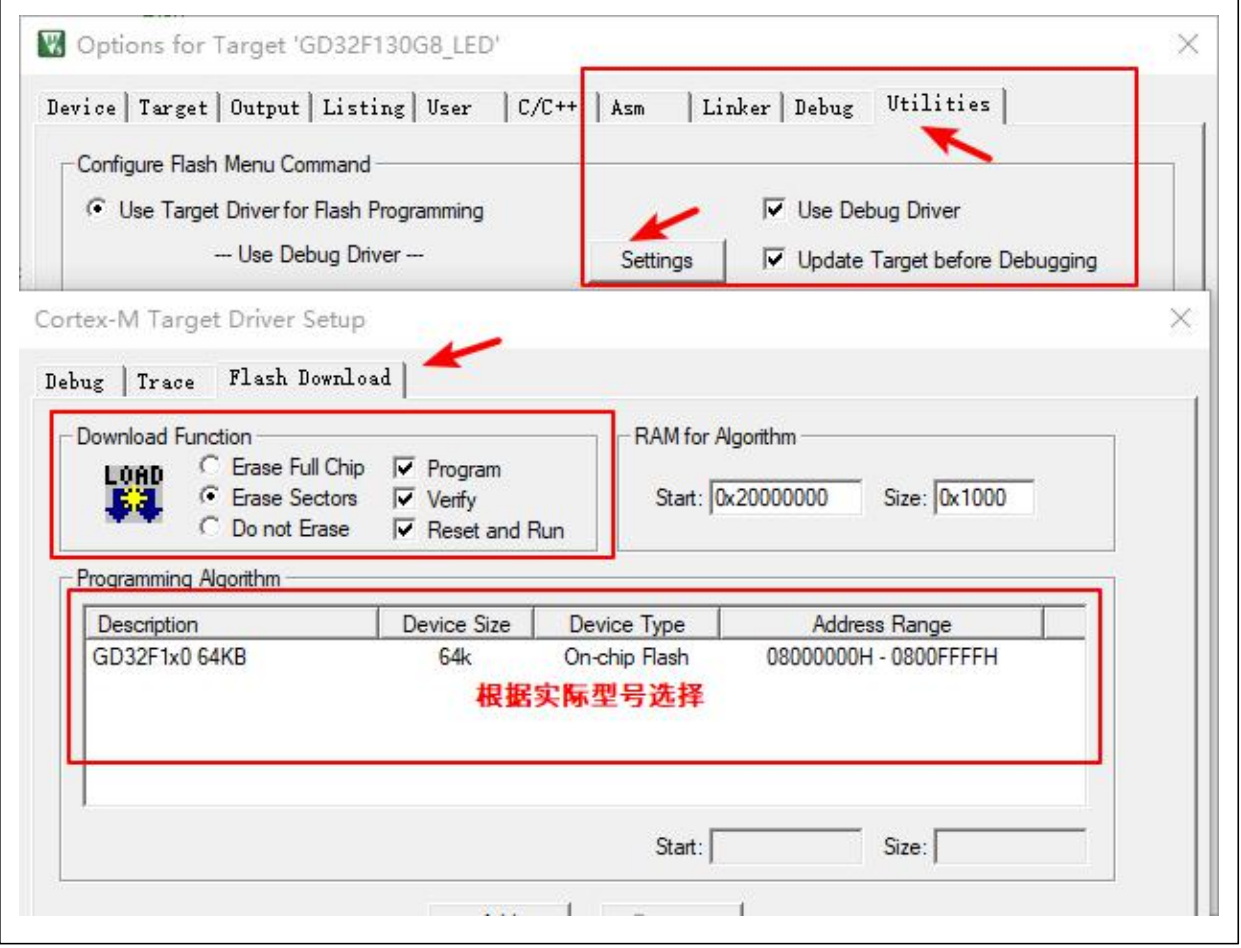

4) 设置完成后点击 OK,完成配置。点击下载按钮下载程序,下载完成后如下:

Build Time Elapsed: 00:00:00 Load "E:\\GD32\_Project\\GD32F130\_Project\\Software\\ Erase Done. Programming Done. Verify OK. Application running ... Flash Load finished at 18:19:07

## SWM240 程序下载

1) 连接技新 CMSIS-DAP 下载器与 SWM240,如下图(连接完成后给单片机上电,注意:使用 3V3 电源供电):

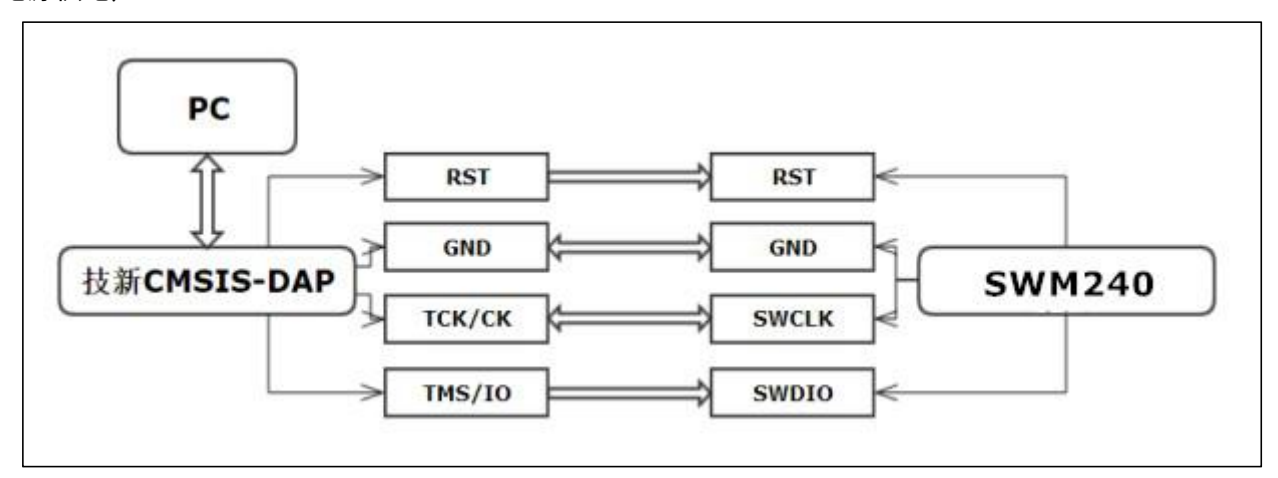

2) 打开工程,点击魔术棒,在 Debug 栏下选择 Use: CMSIS-DAP Debugger,点击 Settings, 进入 Target Driver Setup 窗口,按下图配置:

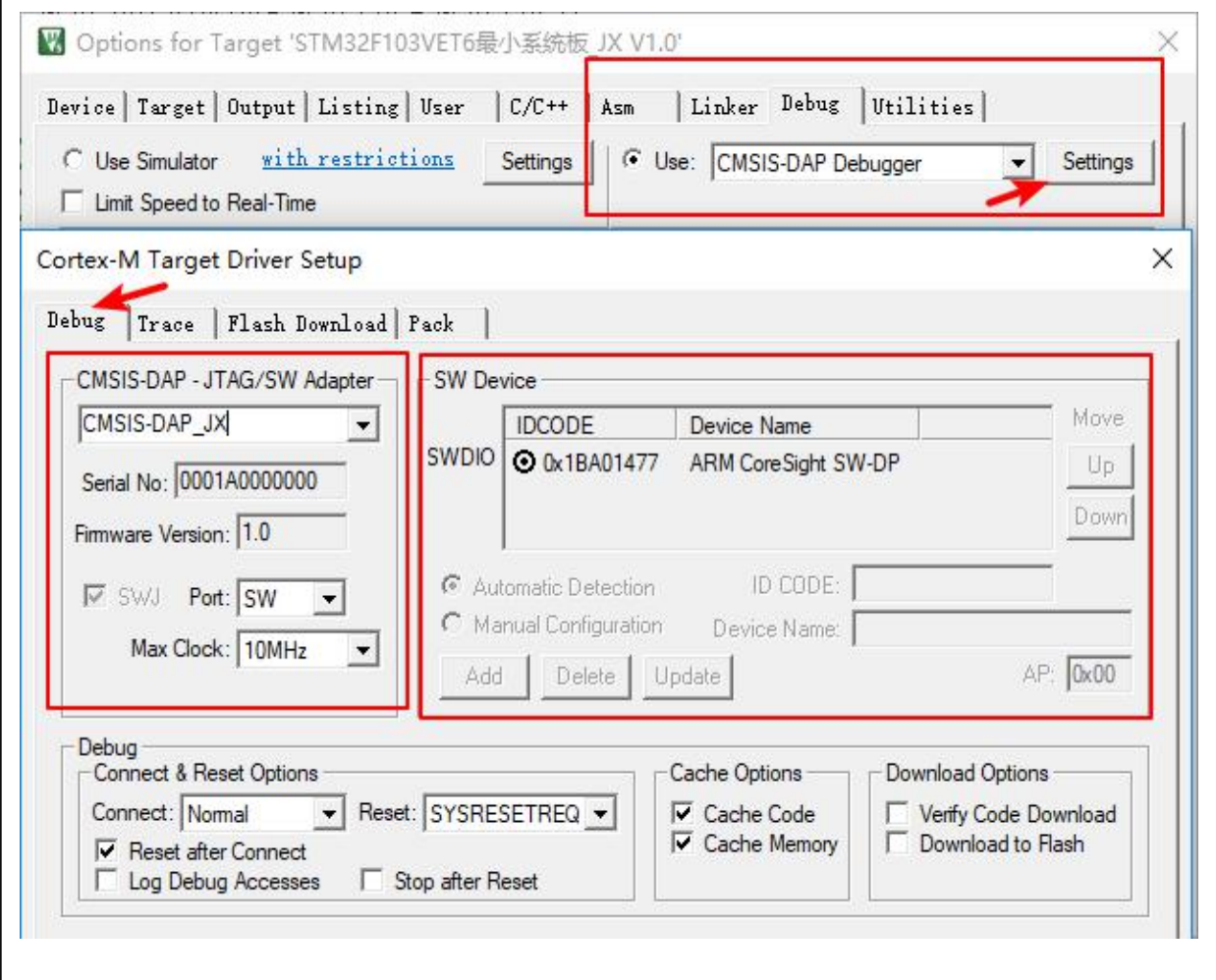

支小新 深圳市技新电子科技有限公司 www.jixin.pro SSD1351 设计指南 V1.0

### 3) 在 Utilities 栏下,勾选 Use Debug Driver,点击 Settings,进入 Target Driver Setup 窗口,按 下图配置:

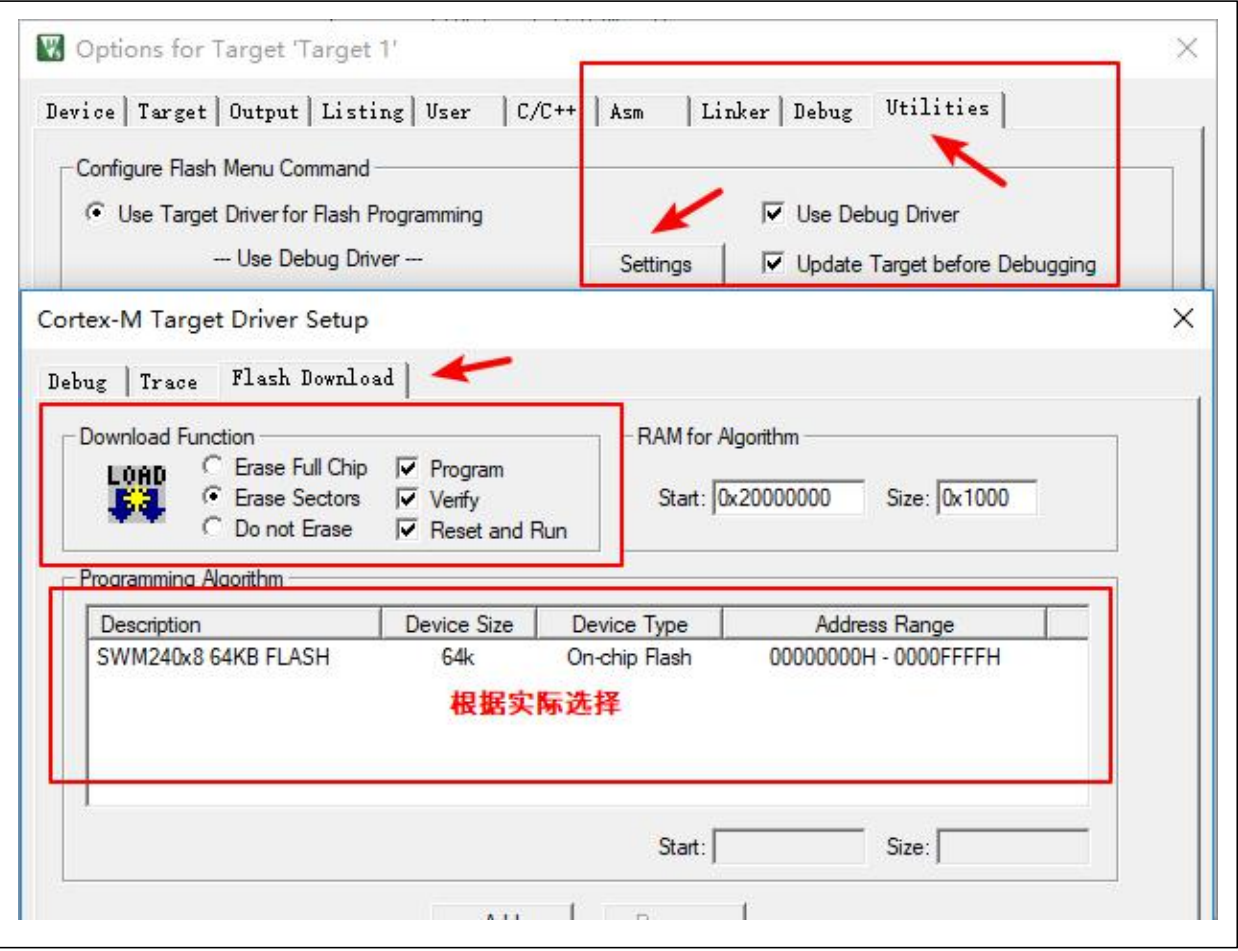

4) 设置完成后点击 OK,完成配置。点击下载按钮下载程序,下载完成后如下:

Load "C:\\Users\\win10\\Desktop\\SWM240\\Objects\\SWM240.axf" Full Chip Erase Done. Programming Done. Verify OK. Application running ... Flash Load finished at 18:47:24  $\langle$